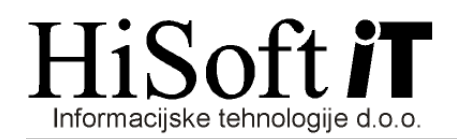

# OBRAČUN PRISPEVKOV ZA SOCIALNO VARNOST ZA SAMOSTOJNE PODJETNIKE IN PRIPRAVA DATOTEKE ZA E-DAVKE

1. Podatke o samostojnem podjetniku vpišemo v šifrant Delavci. Za samostojnega podjetnika je tam rezervirana šifra delodaj, za katero ustrezno izpolnite vnose, ki so na naslednjih slikah označeni z X:

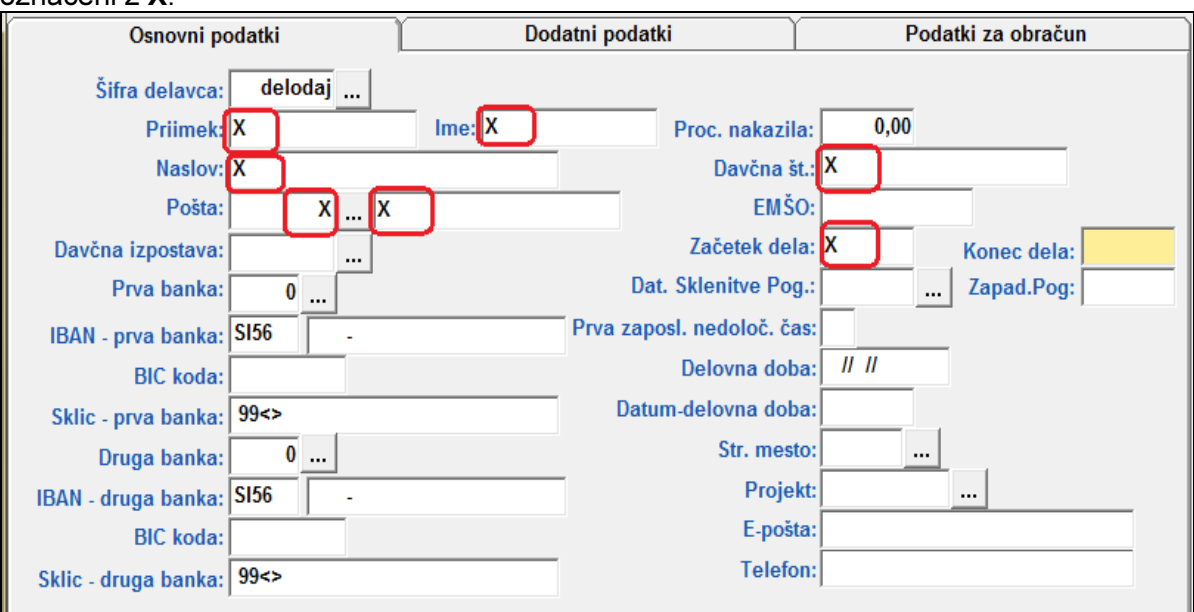

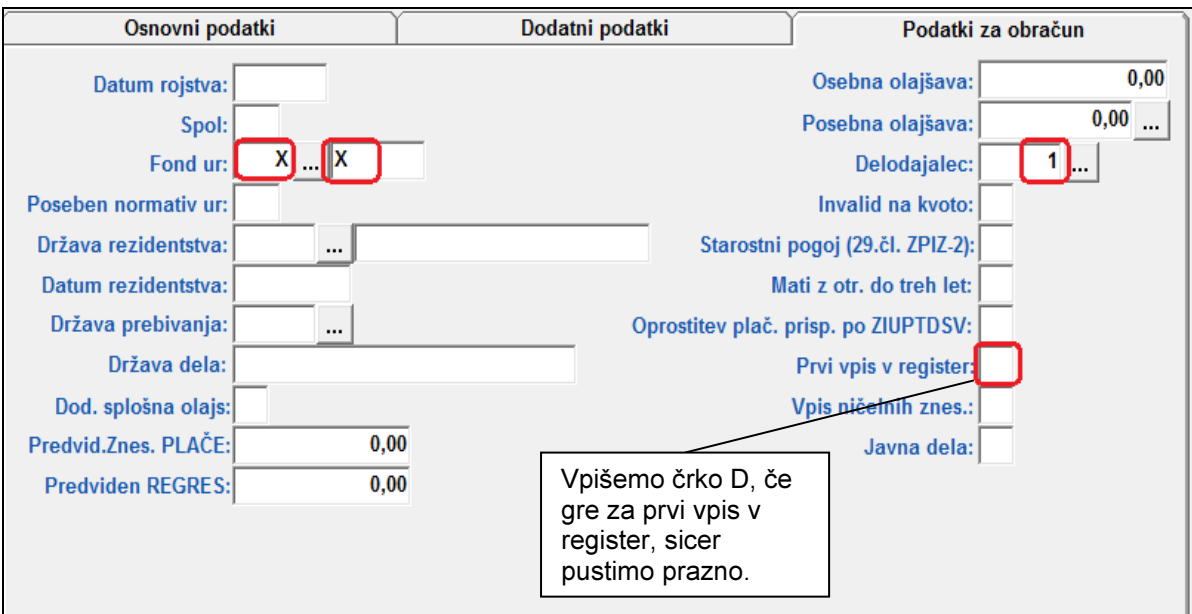

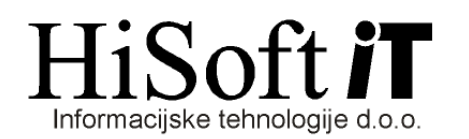

- 2. V Koeficientih delavcev za šifro delodaj preverite, če so vpisane ustrezne vrednosti v naslednjih vnosih:
	- Koef. K2 (procent znižania polne zavarovalne osnove).
	- Koef. K3 (polna zavarovalna osnova določena iz dobička),
	- Koef. K4 (mesečna zavarovalna osnova),
	- Razred obračuna (razred določil za obračun prispevkov za samostojnega podjetnika) in
	- Osnovni BOD za deloda., ki ima lahko naslednje vrednosti:
		- M mesečna zavarovalna osnova je minimalna plača za izbrano obračunsko obdobje, N – mesečna zavarovalna osnova je večkratnik povprečne plače (ustrezni večkratnik vpišite v vnos Koef. K2)
			- P mesečna zav. osnova je določena na podlagi dobička in vpisana v vnos Koef. K4.

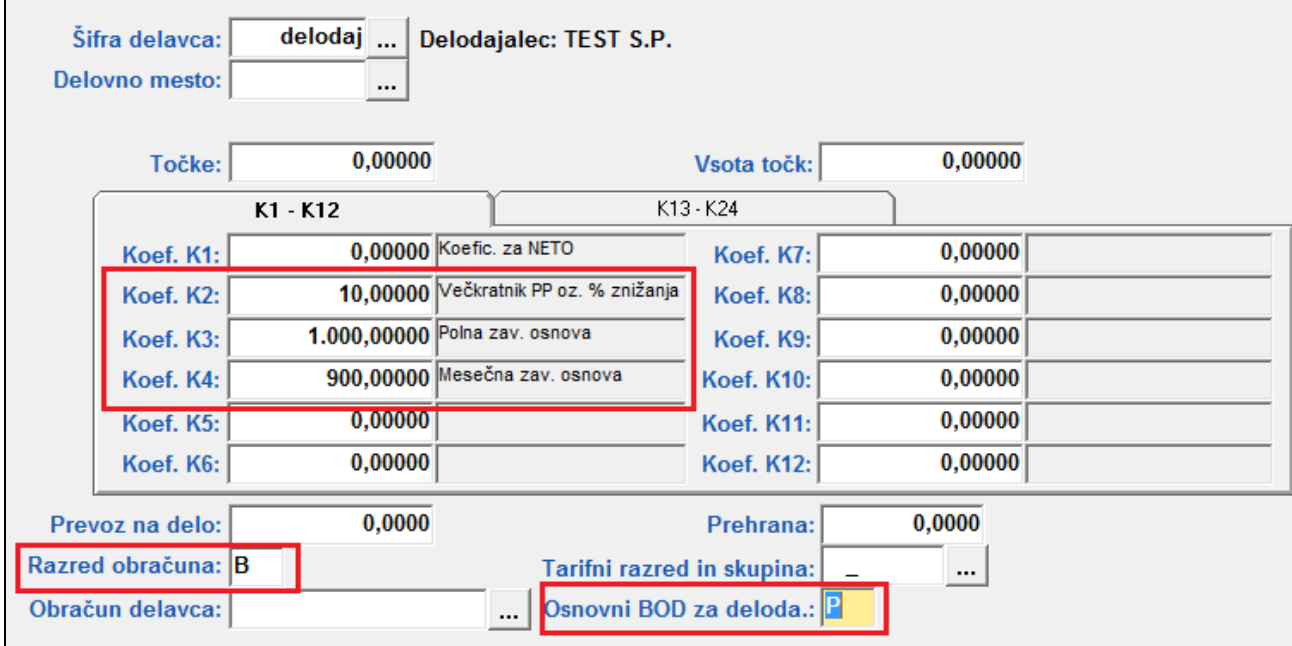

#### 3. Nastavitve v šifrantu Določila:

V šifrantu Določila oblikujemo razred za obračun prispevkov za socialno varnost za samostojnega podjetnika. Razred je sestavljen iz bruto osnov za izračun prispevkov

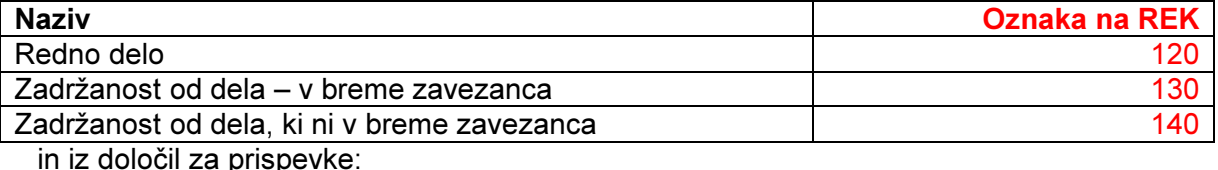

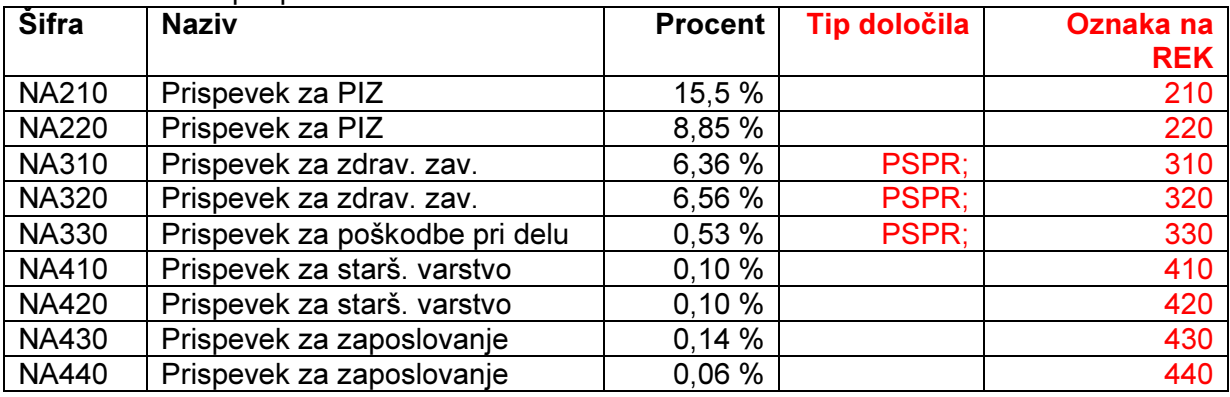

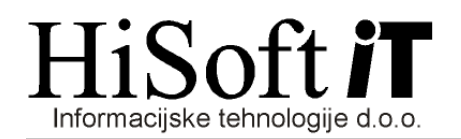

### 4. Priprava XML datoteke:

Datoteka z obračunom prispevkov za samostojnega podjetnika se oblikuje hkrati z izpisom njegovih prispevkov, ki ga dobimo z ukazom: **Izpisi->Prispevki delodajalca->Obračun** delodajalca.

#### 5. Shranjevanje XML datoteke:

Xml-datoteko shranimo na izbrano mesto z ukazom: Izpiši->Za davčni organ->Prenos podatkov na e-davke. Privzeta pot za shranjevanje datoteke, je pot, ki je vpisana v šifrantu Uporabnik, v vnosu Pot za EPP in XML. Če želimo, pa lahko pred shranjevanjem, pot tudi spremenimo.

Ime XML datoteke je sestavljeno takole: PSVZ\_Mesec(zapisan dvomestno)Zadnji dve mesti leta.xml

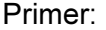

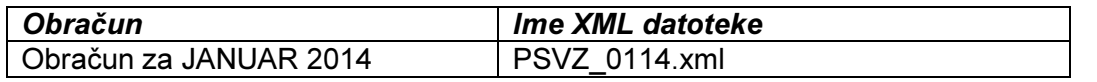

Kriteriji za shranjevanje datoteke z obračunom prispevkov za samostojnega podjetnika so podobni kot pri shranjevanju datotek za ostale obračune. Spremembe so le na naslednjih vnosih:

- Tip obračuna : Sem vpišmo ali pa iz seznama izberemo šifro PSVZ.
- Vrsta dohodka: Ta vnos pustimo prazen.

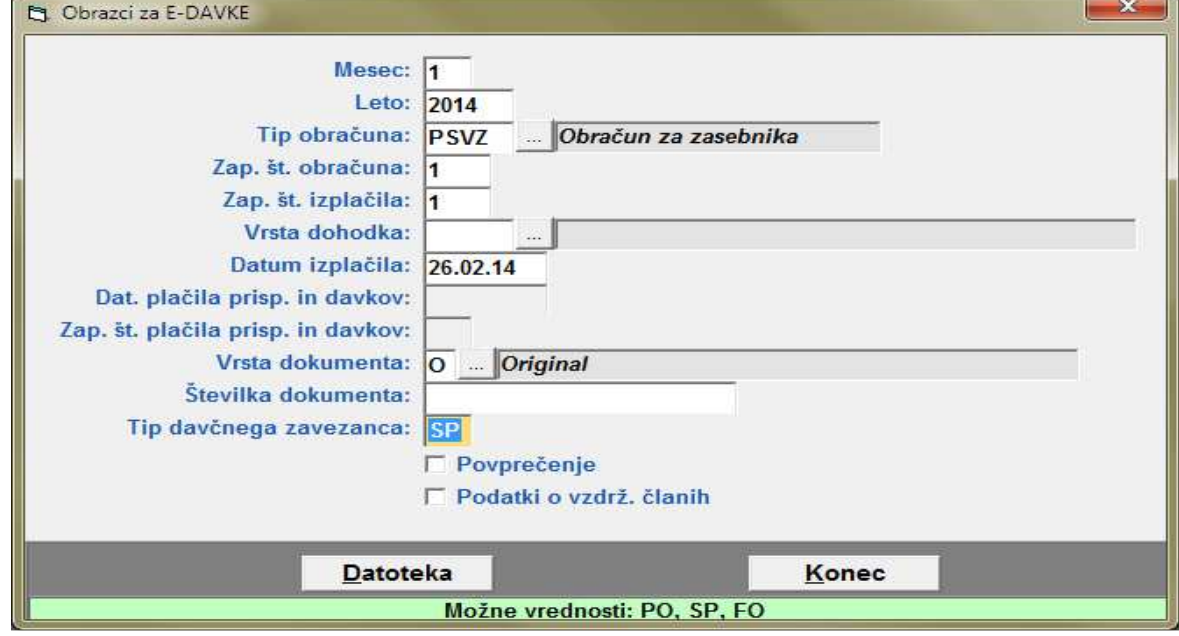

#### 6. Uvoz XML datoteke v Edavke:

- Vstopimo v Edavke.
- Izbermo ustreznega zavezanca, če smo pooblaščeni za oddajanje podatkov za več zavezancev.
- Kliknite na besedilo Izberi obrazec za oddajo novega dokumenta.
- Na levi strani zaslona kiknete na izbiro Uvoz datoteke.
- Izberite ali vpišete pot do XML datoteke in kliknete na gumb *Uvoz dokumenta*.

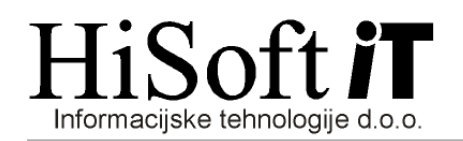

## 7. Opozorilo:

Z »xml« datoteko se v E-davke ne prenesejo podatki o času zadržanost delodajalca od dela. Te podatke je potrebno v E-davkih vpisati ročno.